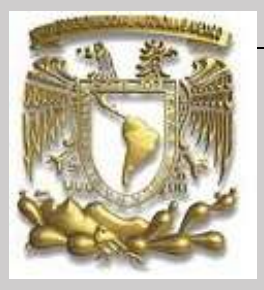

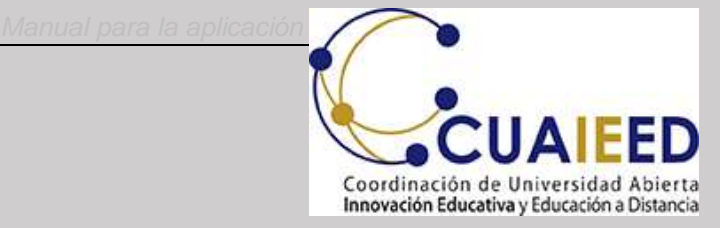

# Universidad Nacional Autónoma de México Secretaría General Coordinación de Universidad Abierta, Innovación Educativa y Educación a Distancia

# **MANUAL DE APLICACIÓN Alumn@**

Examen para el diagnóstico de conocimientos de los alumnos de primer ingreso al bachillerato Generación 2024

> **24 y 25 agosto 7:00 a 20:00**

**Rezagados: 26 al 28 agosto**

# **SOPORTE TÉCNICO**

## **Enviar un correo a: apoyotecnicop9@enp.unam.mx**

#### **Resumen de pasos para el alumno**

- 1. Ingresar a la liga.
- 2. Pulsar el botón de Ingresar al sistema en la pantalla de la plataforma.
- 3. Escribir folio o identificador, clave de acceso, seleccionar las imágenes que solicita el sistema y pulsar el botón de ingresar.
- 4. Pulsar el botón de iniciar.
- 5. Contestar la encuesta y pulsar el botón de enviar y continuar.
- 6. Transcribir y validar el código de desbloqueo.
- 7. Aceptar los términos de monitoreo del examen y pulsar siguiente.
- 8. Leer las instrucciones del examen y pulsar el botón de continuar.
- 9. Comenzar el examen.
- 10. Elegir la respuesta que considere correcta y pulsar siguiente.
- 11. Revisar la o las preguntas pendientes y actualizar.
- 12. Pulsar el botón de Finalizar examen.

#### **Recomendaciones para el alumno**

- Verificar que el equipo de cómputo cuente con las características recomendadas por la DEE.
- Tener con las claves de acceso (número de cuenta y fecha de nacimiento).
- Ingresar al sistema los días establecidos por cada plantel.
- Estar solo en el espacio en el que va a realizar el examen y no contar con otros dispositivos electrónicos.
- Leer con detenimiento las instrucciones del examen.
- Anotar el código de desbloqueo que se genera al inicio del examen, el cual sirve para reingresar en caso de ser necesario.
- Contar con una hoja y lápiz para poder realizar cálculos matemáticos.
- Evitar realizar actividades fuera de la pantalla del examen, ya que no está permitido. En este caso el sistema notificará al alumno que ha cometido una incidencia.

#### **Especificaciones técnicas**

- Contar con un equipo de cómputo y conexión a internet.
- Tener acceso a cualquiera de los siguientes navegadores Google Chrome y Mozilla Firefox.

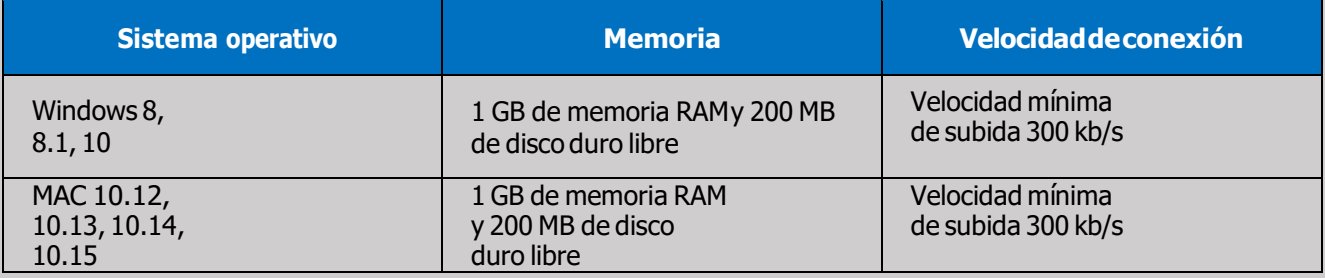

#### **Preguntas frecuentes**

¿Cuál es la duración del examen?

El tiempo máximo para contestar es de 3 horas.

¿Cómo debo ingresar la fecha de nacimiento?

Se deben digitar dos números para día, mes y los cuatro dígitos de año, por ejemplo, si nació el 4 de febrero de 1989 debe poner 04021989

¿Qué pasa si se pierde la conexión o se va la luz?

En caso de que el sustentante tenga algún inconveniente cuenta con un código de desbloqueo o bien el sistema le permitirá generar uno nuevo para su reingreso, de esta manera puede retomar su examen a partir de la última pregunta contestada.

¿Qué pasa si no contesto una pregunta?

Al finalizar el examen se presenta un listado por asignatura con el número de las preguntas, en **azul** las que ya fueron contestadas, en **verde** las que el alumno marco como pendiente y en **rojo** las que faltaron por contestar.

El alumno podrá pulsar en el número de la pregunta a la que desee regresar, ya sea para contestarla o cambiar su respuesta; después de contestar o modificarla, de manera automática el sistema lo regresa a la pantalla del listado.

#### **Pasos para que el alumno conteste el examen**

- 1. Ingresar a la liga. [www.examendiagnostico.unam.mx](http://www.examendiagnostico.unam.mx/)
- 2. En la pantalla de ingreso a la plataforma el alumno debe pulsar el botón de Ingresar al sistema.

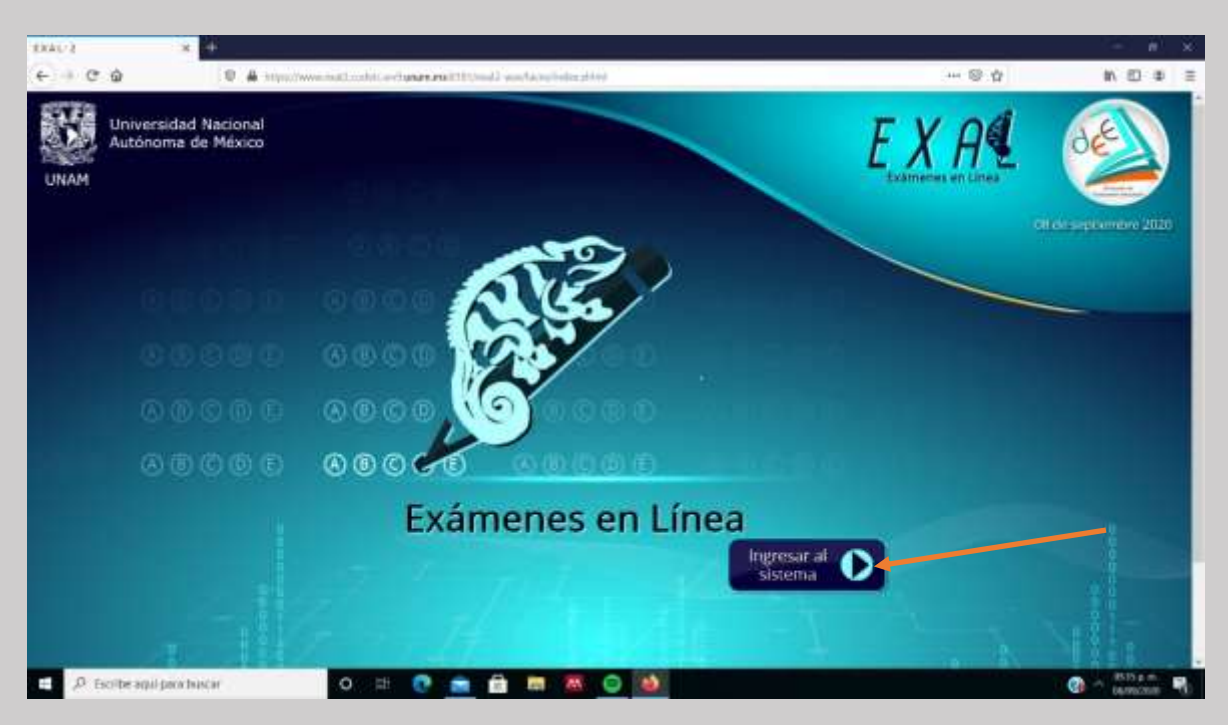

3. Escribir folio o identificador (número de cuenta) y clave de acceso (fecha de nacimiento dd/mm/aaaa). Seleccionar las imágenes que solicita el sistema y pulsar el botón de ingresar.

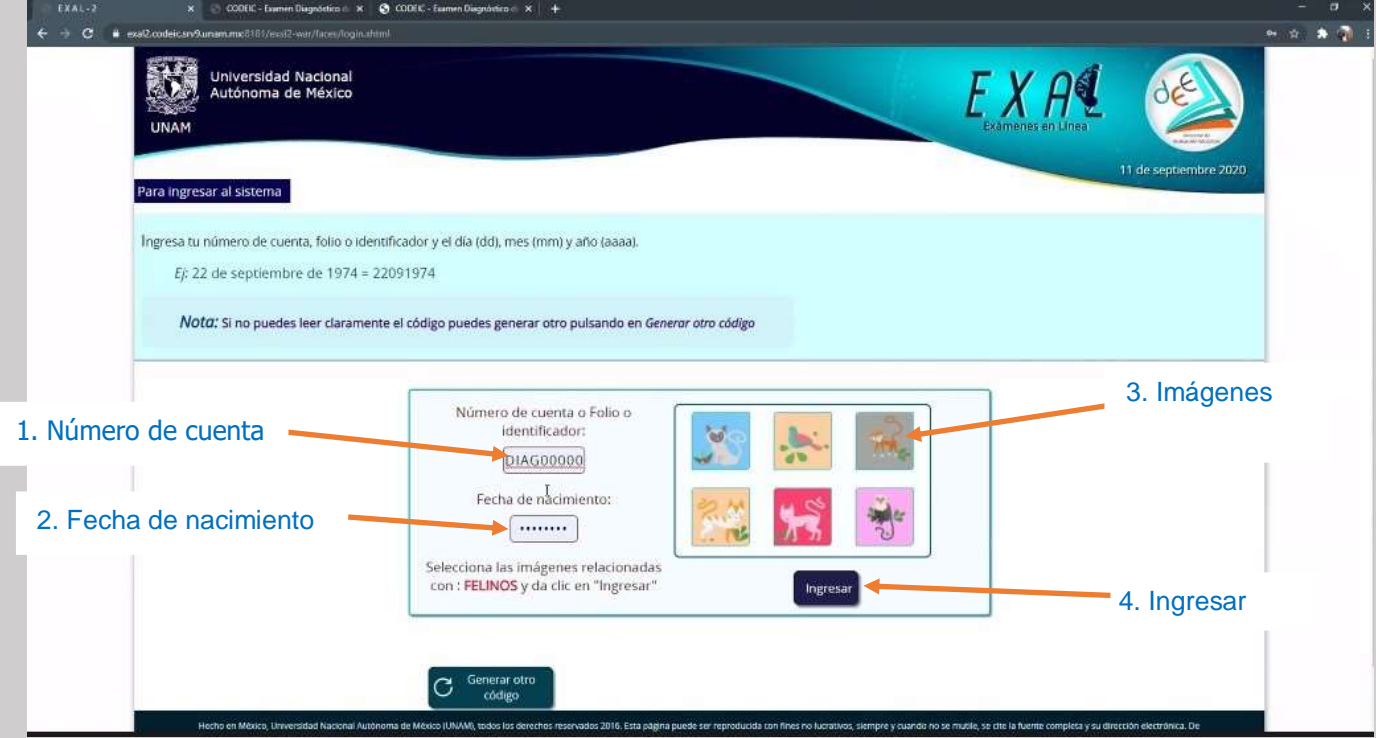

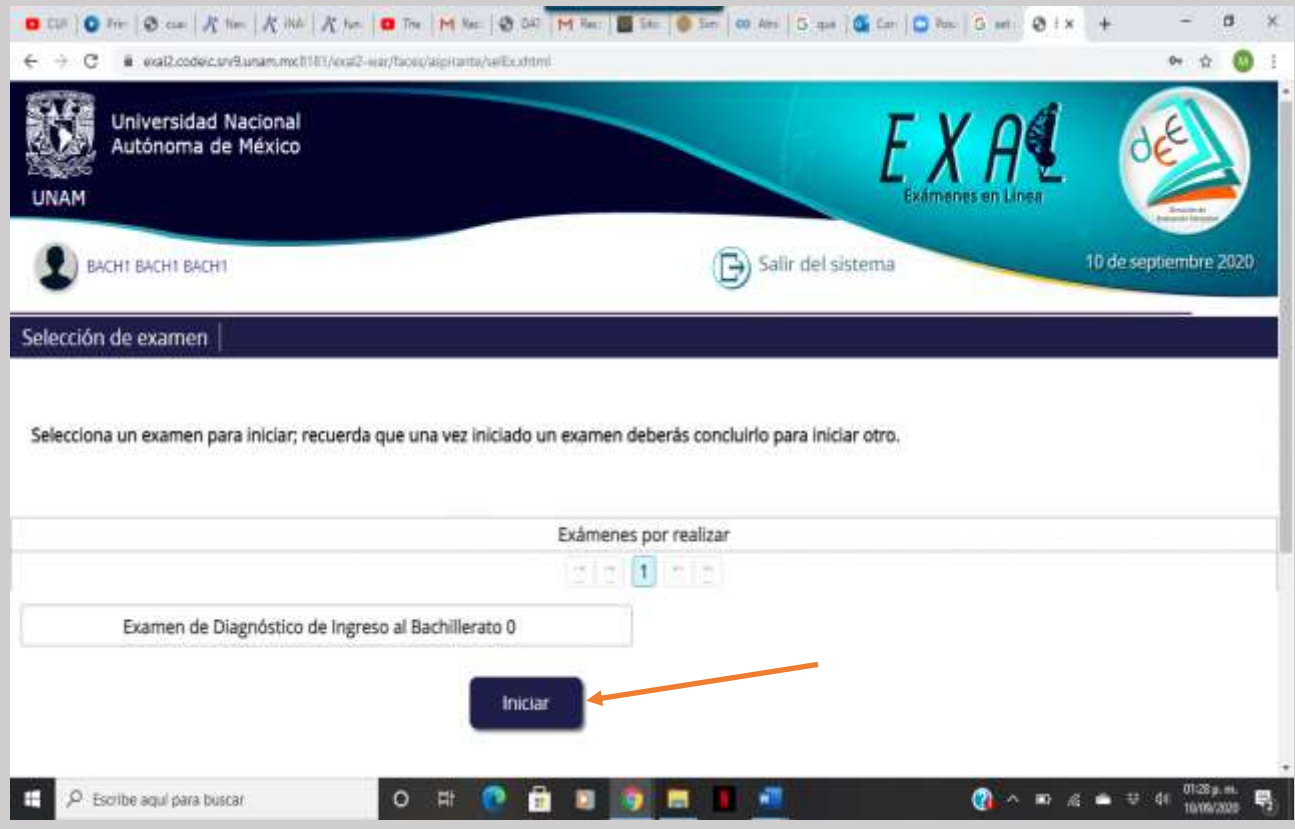

4. En esta pantalla ve su nombre y el del examen que va a contestar, debe pulsar en Iniciar.

5. Contestar la encuesta y pulsar el botón de enviar y continuar para seguir al examen

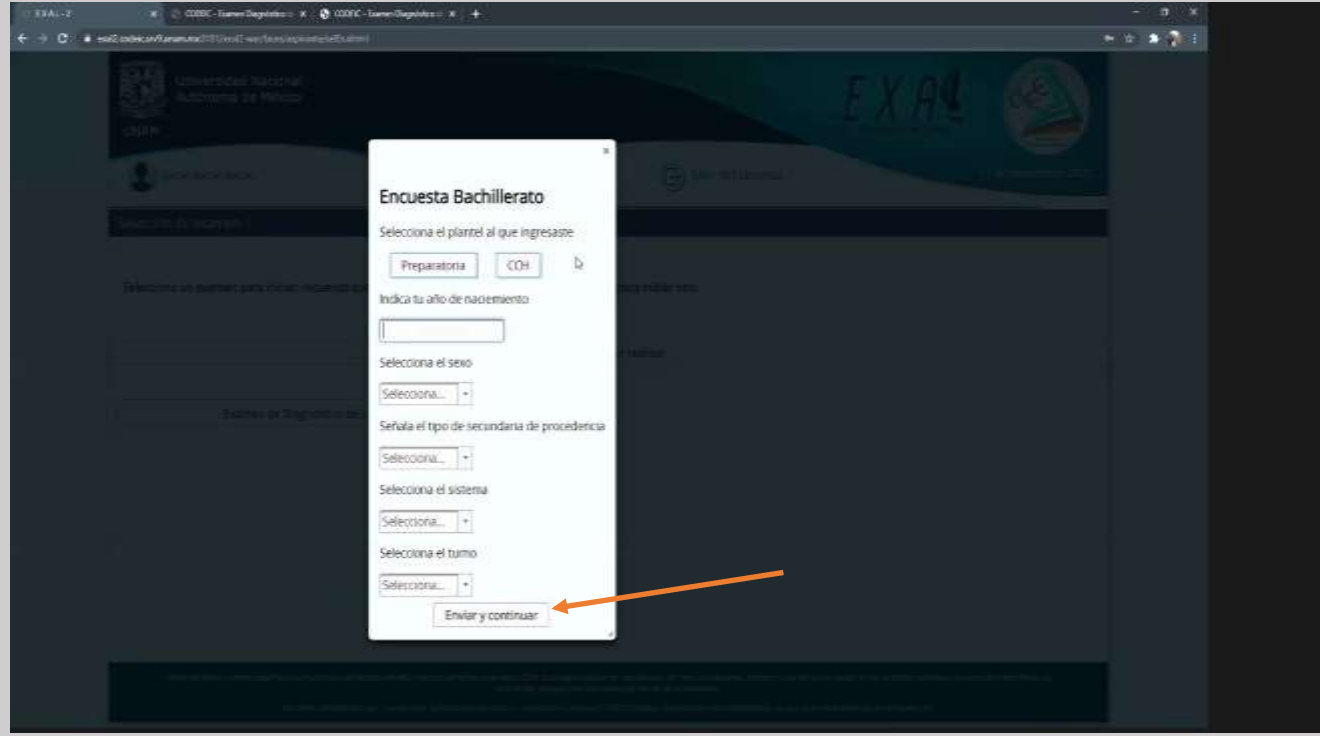

6. Transcribir y validar el código de desbloqueo. Es importante anotar este código en una hoja de papel porque sirve para reingresar al examen en caso de que se cierre la sesión.

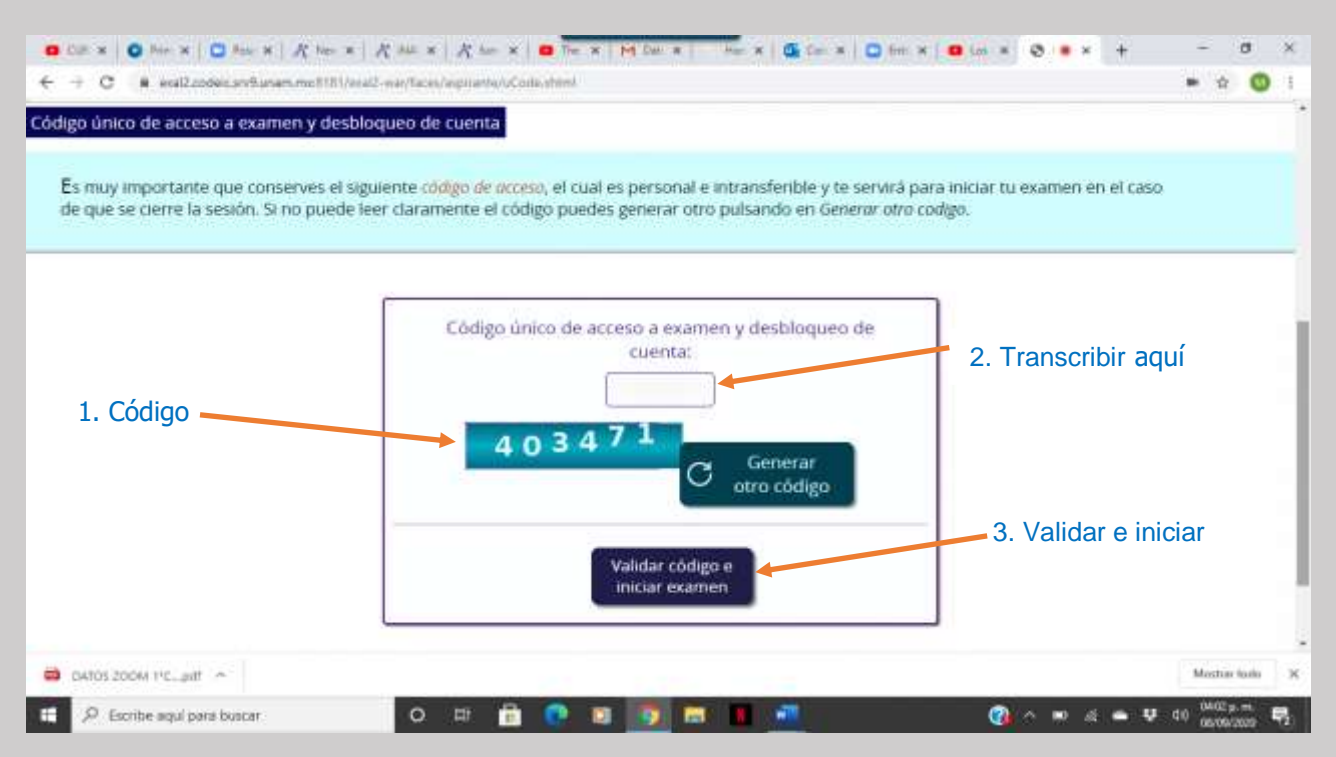

7. Aceptar los términos de monitoreo del examen y pulsar siguiente

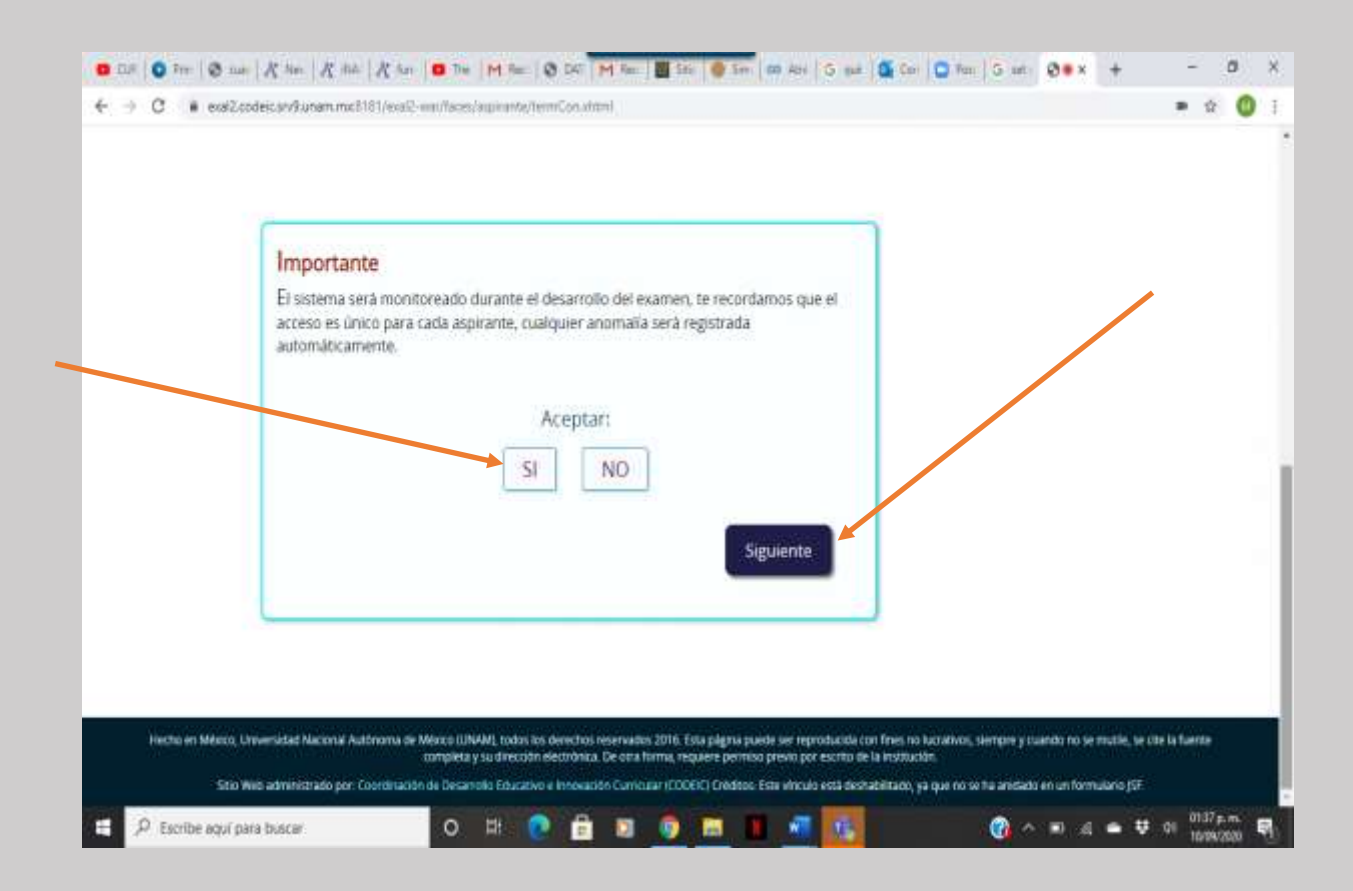

#### 8. Leer las instrucciones del examen y pulsar el botón de continuar

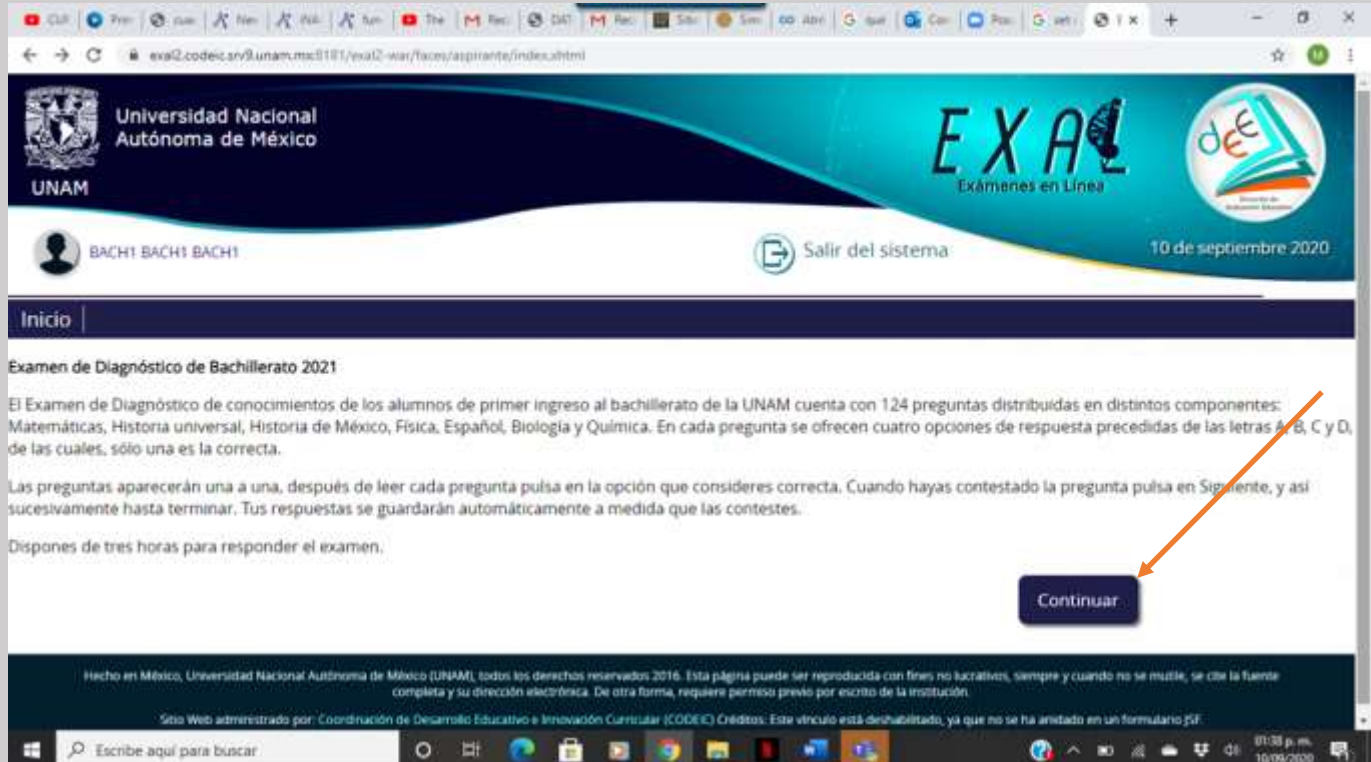

9. Comenzar el examen. Elegir la respuesta que considere correcta y pulsar siguiente.

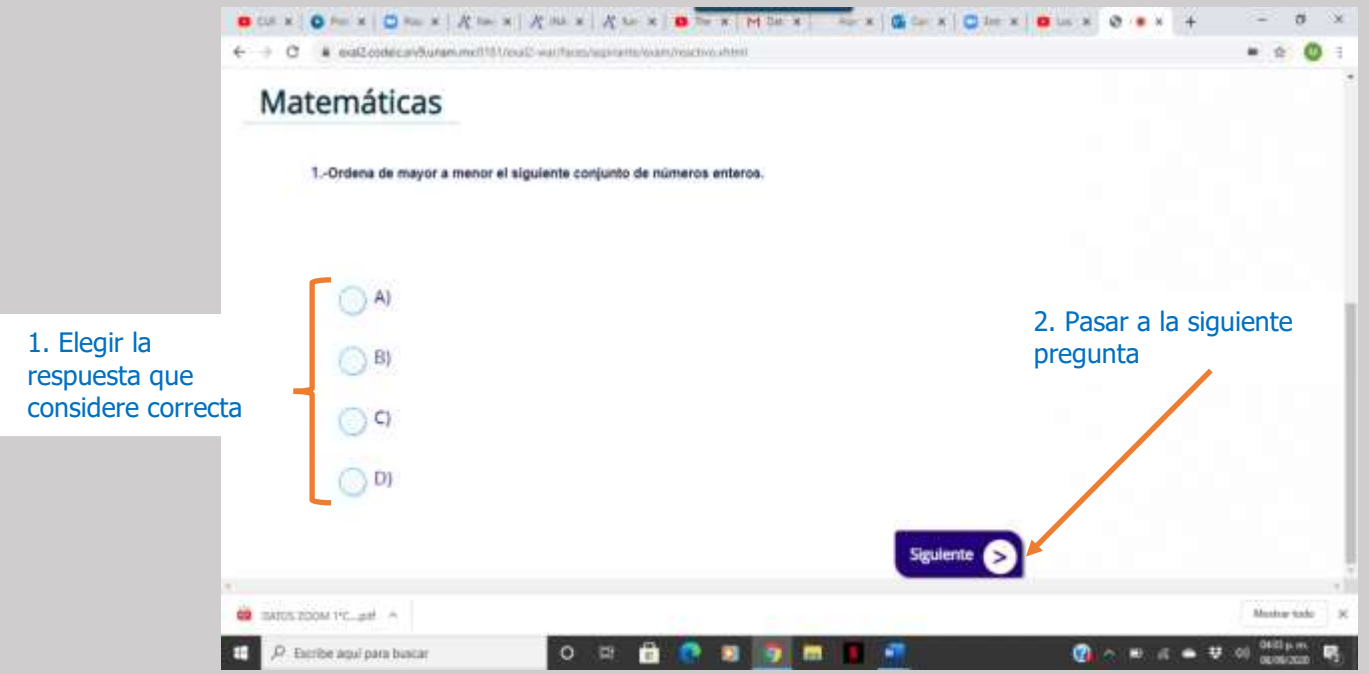

 En caso de que el alumno lo considere necesario puede marcar la pregunta para verificarla al finalizar el examen.

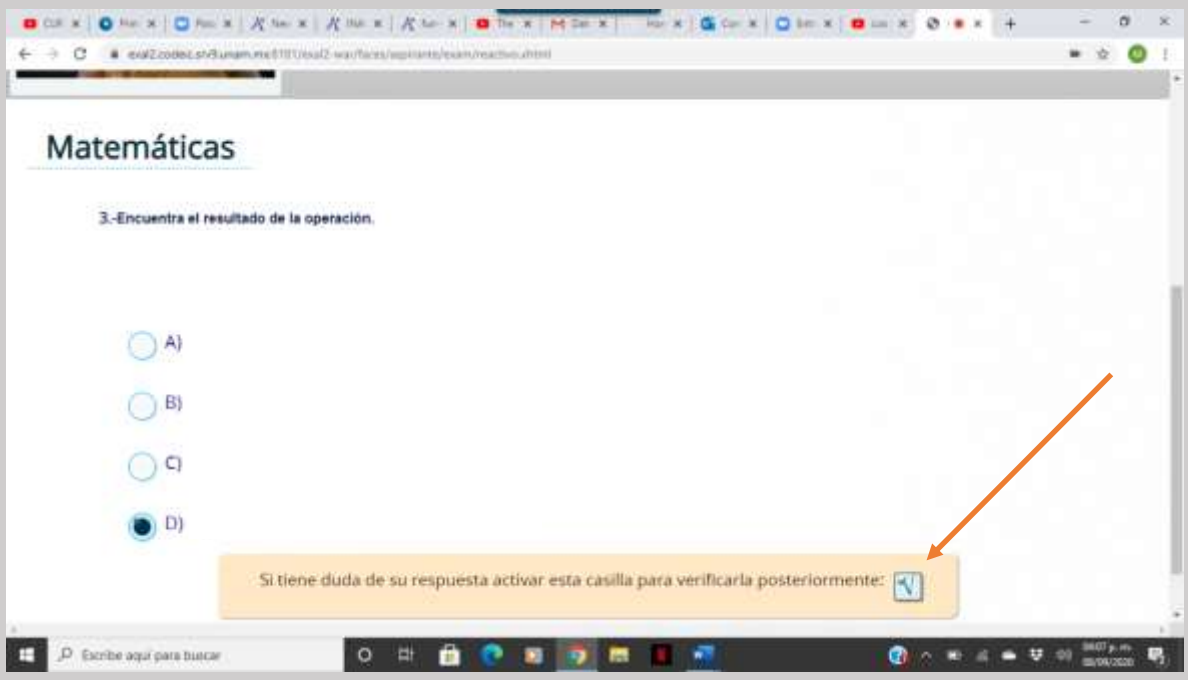

 En los reactivos que contienen varias imágenes o son muy largos, el alumno puede deslizar la pantalla para ver el resto.

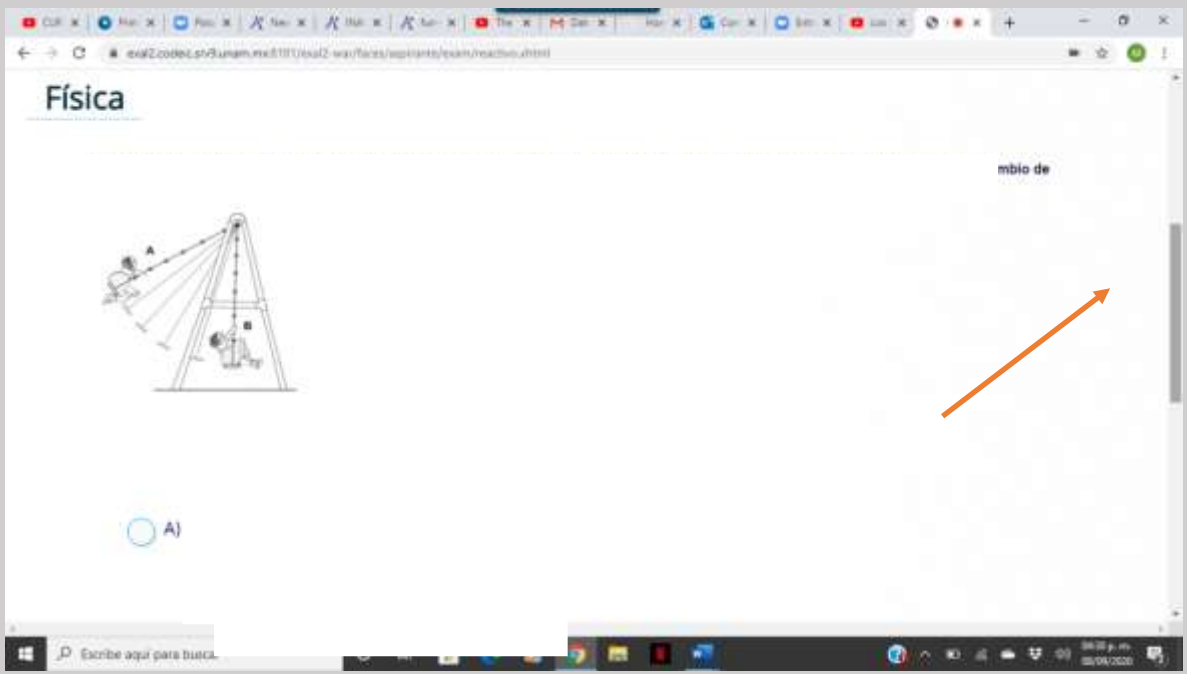

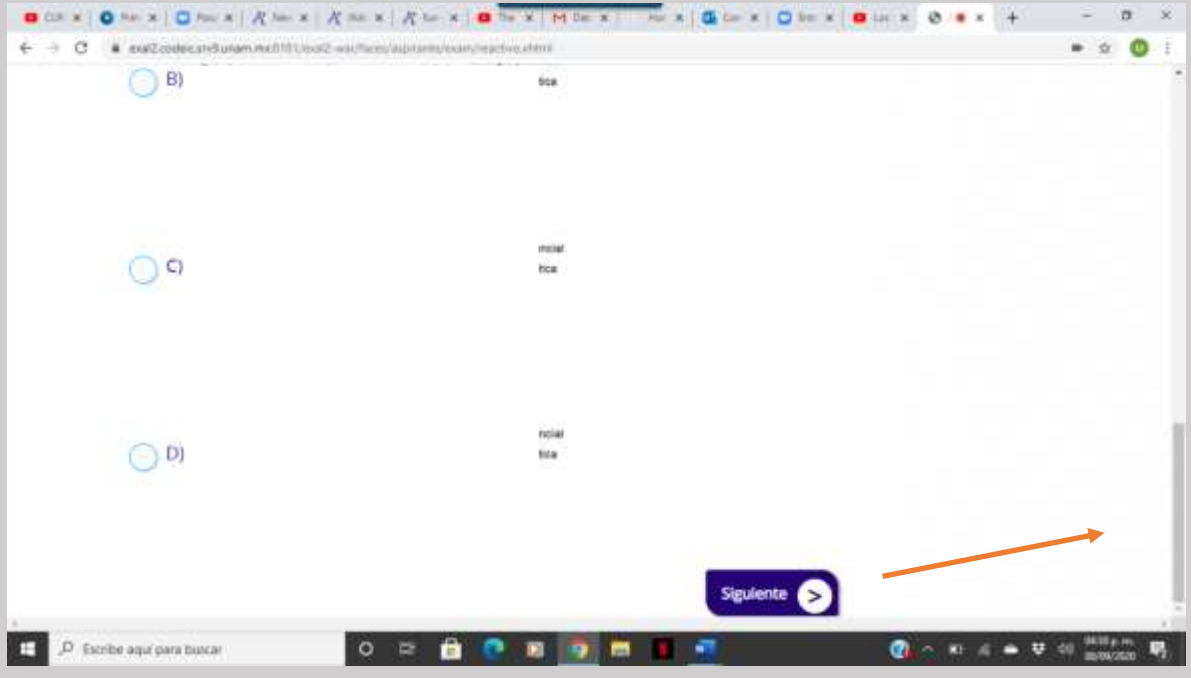

 Si se cierra la sesión por algún motivo, el alumno deberá de ingresar el código que anotó antes de comenzar a contestar el examen o bien el sistema le permitirá generar un código nuevo.

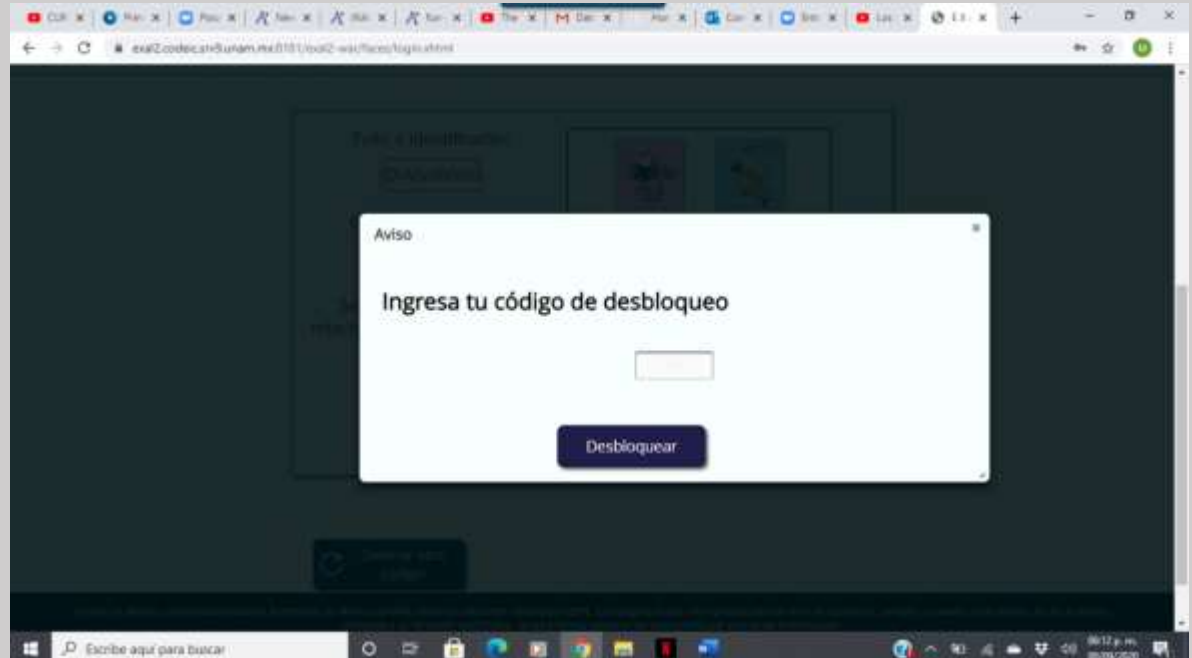

### 10. Al finalizar el examen aparecerá la siguiente pantalla.

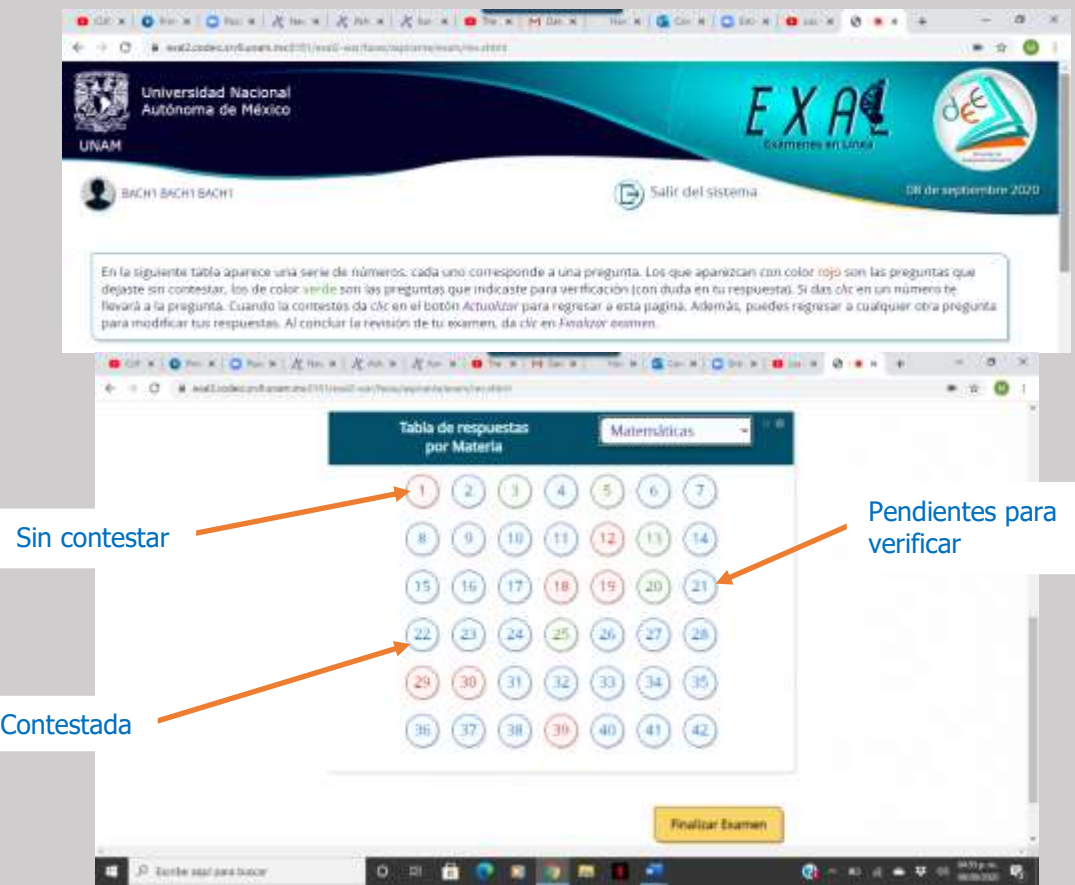

Se puede elegir la asignatura que se desea revisar

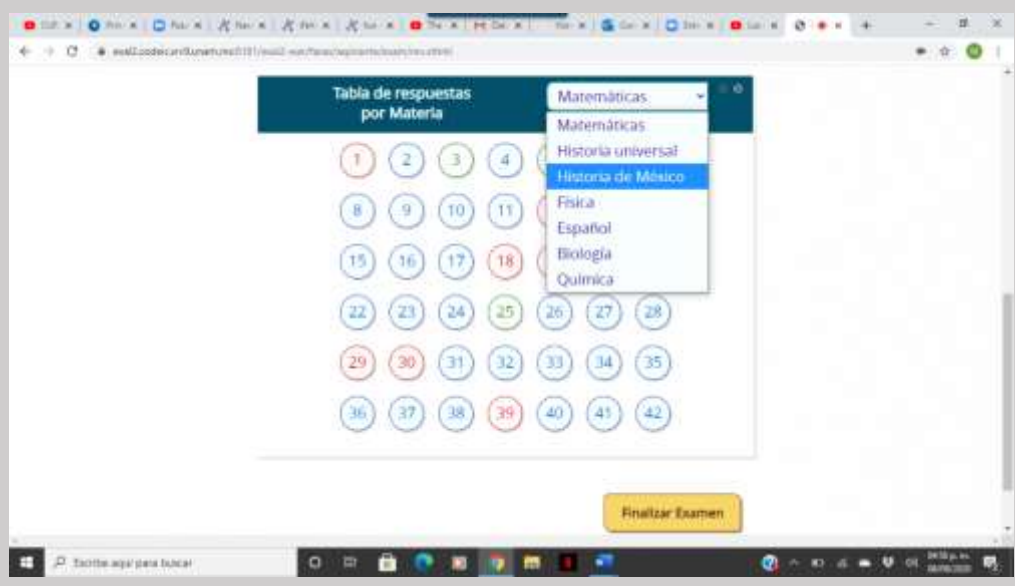

 Si se coloca el cursor sobre alguno de los números, aparece una vista previa del reactivo.

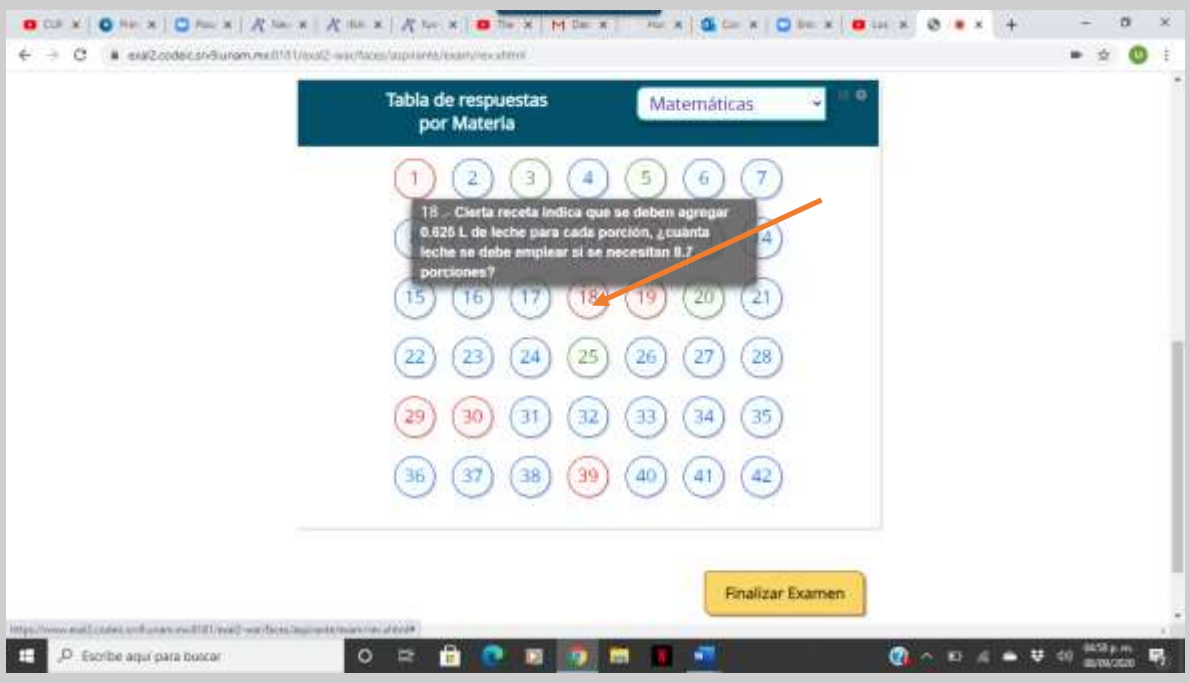

 Al regresar para revisar la pregunta pendiente, se marca la opción que se consideré correcta y se pulsa el botón de actualizar.

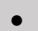

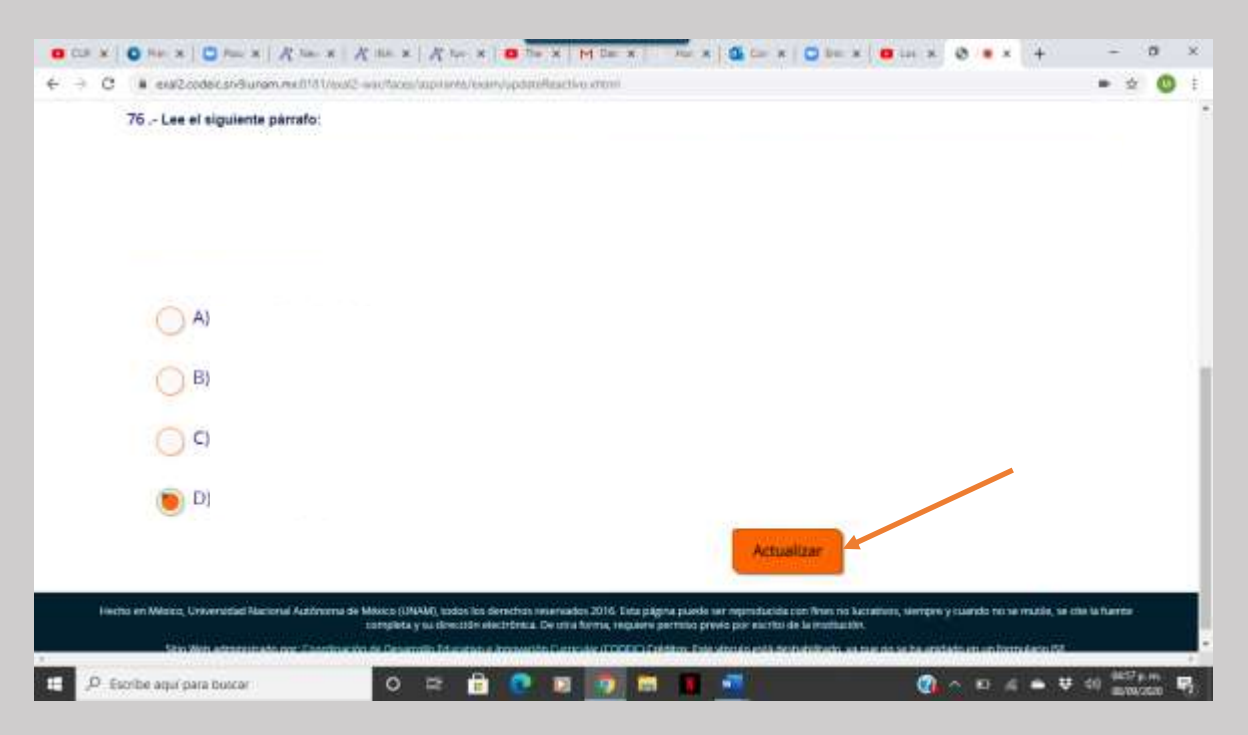

11. Después de contestar la o las preguntas pendientes y actualizar, el sistema regresa al listado. Al concluir y estar seguro de haber terminado el examen, el alumno debe pulsar el botón de Finalizar examen.

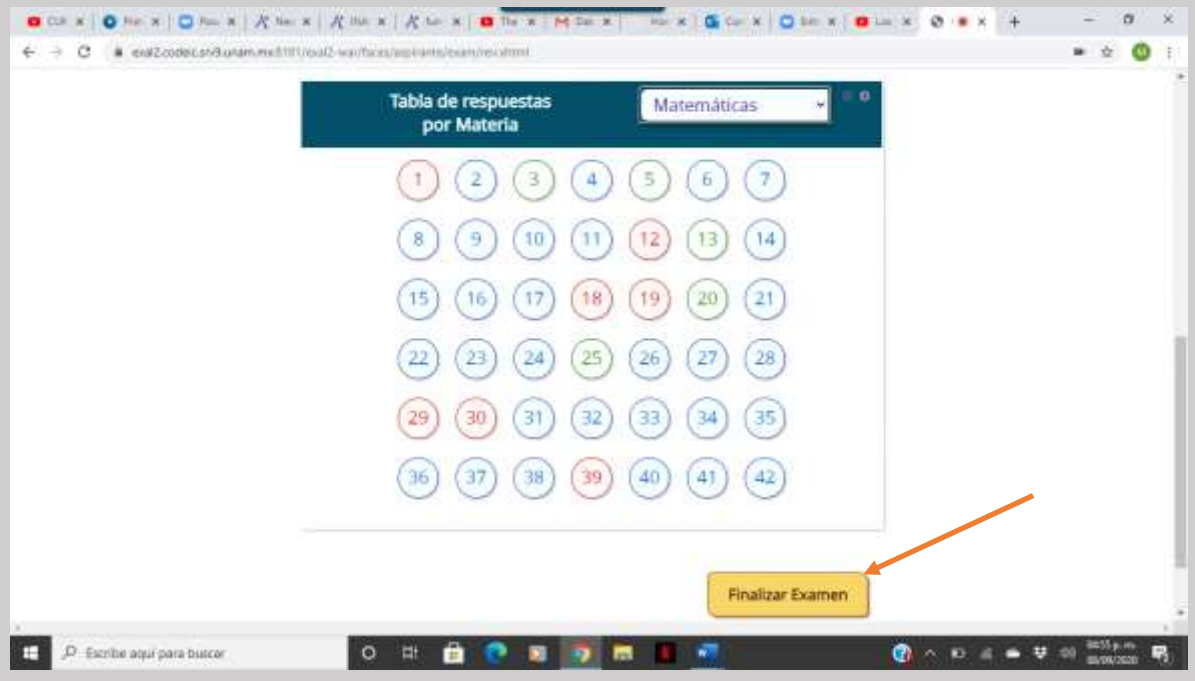

#### **Preguntas frecuentes**

¿Cuál es la duración del examen?

El tiempo máximo para contestar es de 3 horas.

• ¿Cómo debo ingresar la fecha de nacimiento?

Se deben digitar dos números para día, mes y los cuatro dígitos de año, por ejemplo, si nació el 4 de febrero de 1989 debe poner 04021989

¿Qué pasa si se pierde la conexión o se va la luz?

En caso de que el sustentante tenga algún inconveniente cuenta con un código de desbloqueo o bien el sistema le permitirá generar uno nuevo para su reingreso, de esta manera puede retomar su examen a partir de la última pregunta contestada.

• ¿Qué pasa si no contesto una pregunta?

Al finalizar el examen se presenta un listado por asignatura con el número de las preguntas, en **azul** las que ya fueron contestadas, en **verde** las que el alumno marco como pendiente y en **rojo** las que faltaron por contestar.